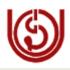

# IGNOU Computer Division (ERP)

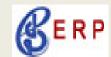

Date: 22 July 2010

# **ODLSOFT: Information Bulletin 03**

Status of ERP (ODLSoft) modules is put up below for information.

# 1. Compensatory Leave for Gr. B, C & D employees (Comp. Leave)

Initial leave balance for all B, C & D employees will show "0", as default value. Sections/Schools/Divisions are requested to contact Mrs. Anita Sajwan, extension: 1705, to credit the leave balance in the system for their respective employees, enabling them to avail the Comp. leave.

Provision has been made in the ODLSoft to avail the Comp. leave, even if there is Zero balance, which will show negative balance. The same can be adjusted, after getting it credited on approval of Head of the Sections/Schools/Divisions.

# 2. TA/DA Expense Module

New User friendly "user manual", prepared by Computer Division is attached for easy reference for taking Advance & Claiming expenses thru TA/DA module.

Click on User Manual TA/DA link for TA/DA User Manual

# 3. Conference / Board Room (Block-8) Booking:

Navigation : HCM $\rightarrow$  General Administration $\rightarrow$  Meeting & Schedule  $\rightarrow$  Book Conference Room  $\rightarrow$  Select tab "Add a new value"  $\rightarrow$  Look up for conference room/ Board room no. & Select  $\rightarrow$  Click on "Add" button.

Approval of booking Board Room, Block -8, needs to be **RECONFIRMED** by Ms. Jancy, at Extn. 1803.

\* Booking of Guest house and IUC have not been configured in the ODLSoft. Please continue booking manually.

# 4. Cash Book generation by Schools/ Units/Centers

All Schools/ Centers/ Units are requested to complete their entries in ODLSoft till 30th June 2010 and generate ECR and Cash Book for the **first quarter of the current year 2010-11 (April-June).** For any assistance, please contact ERP Help Desk.

# **5. Nodal Officer**

In respect of any changes in HRMS/FSCM modules, the following nodal officers need to be contacted for request approval.

- 1. For Financial related changes : Mr. T.K.Kaul
- 2. For HR related changes :
- : Mr. R. Thyagarajan

<u>GO TO TOP</u>

Nomination of Nodal officer has been approved by Honb'le Vice Chancellor. TCS has been instructed not to do any changes in the system, without approval of the above two nodal officers in the respective functional area.

# 6. Vendor Creation

In order to restrict the entry of duplicate vendors in the system, New Vendor creation in ODLSoft is now restricted. All are requested to send the filled **RequisitionTemplate for Vendor** Creation to ERP Helpdesk, through e-mail: <u>averma@ignou.ac.in</u>, <u>abhishek@ignou.ac.in</u>. The attached Requisition template for Vendor Creation can be downloaded from ODLSoft portal / IGNOU Wiki / IGNOU website< Internet services & ODLsoft>

# Click on link <u>Requisition for Vendor Creation</u> for Template for Vendor Creation

# 7. ERP Help Desk

| Extension no. 1705              | for Employee data (Block 7 Room 5)    |
|---------------------------------|---------------------------------------|
|                                 | ± ₹                                   |
| Extension no. 1217              | for Finance (Block 2 Room 17)         |
| Extension no. 1922 / 1840 /1842 | for HR and Finance                    |
|                                 | 1922 at CD (TCS support team)         |
|                                 | 1840 & 1842 ERP support team in front |
|                                 | of Horticulture Cell                  |

# 8. Support on Saturday/Sunday/ Holidays

TCS team is not available on Saturday/Sunday/Holidays in IGNOU campus. However ERP help desk can be made available, on prior information by the Division/Schools.

# 9. Data Related Issues

Any query / suggestion / modification and creation of Employee data / leave data / dependent data **for non-academic staff** may be routed through Ms. Anita Sajwan or Ms. Seema Bhardwaj of Admin div. at extension no. 1705 (Block 7 room 5).

Any query / suggestion / modification and creation of Employee data / leave data / dependent data for academic staff may be routed through Sh. PVSS Satyanarayana/ Sh. R Sivaraj at extension no. 1124/ 1103 (Block 1 room no.17)

# 10. Requirement of ODLSoft Training

Training on ODLSoft can be imparted for the batch of minimum 5 officials at any time during the working hours and on Saturday/Sundays/Holidays, on prior information.

**Note:** All ODLSoft related documents/bulletins are kept in the IGNOU Intranet Services & ODLSOFT(ERP) at right side of IGNOU website www.ignou.ac.in and in Wiki under ODLSoft.

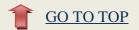

# **11. ODLSoft Escalation Matrix: IGNOU**

| In Case of HR Related Issues      |                                        |            |
|-----------------------------------|----------------------------------------|------------|
| Level                             | Officials                              | Contact    |
|                                   |                                        | Details    |
| First                             | Mrs. Mamta Khanna & Mrs. Veena Chauhan | 1840/ 1842 |
| Second                            | Mr. Ravi Mendiratta                    | 1921       |
| In Case of Finance Related Issues |                                        |            |
| First                             | Mr.Abhishek & Mr. V.K.Sharma           | 1840/ 1928 |
| Second                            | Mrs. Anjana Verma                      | 1919       |
| In Case of Stock/Inventory        |                                        |            |
| First                             | Mr. Rishi                              | 1840/ 1842 |
| Second                            | Mr. V.K.Sharma                         | 1928       |

Third escalation level in respect of all three above modules will be JD (ERP) /HEAD (CD)

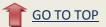

# **User Manual TA/DA**

# **1. Travel Authorization**

**Navigation**: Employee Self Service  $\rightarrow$  Travel and Expense Center  $\rightarrow$  Travel Authorization for IGNOU  $\rightarrow$  Create, Modify and View TA

# 2. Cash Advances

**Navigation**: Employee Self Service  $\rightarrow$  Travel and Expense Center  $\rightarrow$  Cash Advance  $\rightarrow$  Create, Modify and Cancel

## 3. Expense Report

Navigation: Employee Self Service→Travel and Expense Center→ Expense Report→ Create, Modify and Print

# Scenarios:

- 1. TA/DA claim –Local (Nil Advance)
- 2. TA/DA Claim-Outstation
  - a. To Claim TA/DA Before Out Station Travelling
  - b. To Claim TA/DA After Returning From Out Station Travelling

Cont...

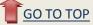

# TA/DA claim –Local (Nil Advance)

#### In the case of Local travelling without taking Advance, user have to fill Expense Report Only

**Navigation:** Employee Self Service→Travel and Expense Center→Expense Report→Create **Inputs:** 

Quick Start Combo – Select "A Blank Report"

#### **General Information Section:**

- Description (ex: To attend a meeting/ To attend a seminar etc.)
- Purpose (Official work Local, Domestic, and Foreign.)
- Default Location (Destination location)
- Select pay commission (5<sup>TH</sup> or 6<sup>TH</sup>)

#### **Details Section:**

- Expense Type (Daily Allowance such as Food, Hotel, Travel etc.)
- Expense Date
- Amount Spent
- Currency (RS Default)
- Payment Type (Cash or Cheque Payment)
- Billing Type (Academic, Admin or Local)
- Click on the Hyperlink "<u>Details</u>" and Enter basic details:
  - a) \*Start-Date & Time and \*End Date & Time.
  - b) \*Payment Type (Cash or Cheque)
  - c) \*Billing Type (Academic, Admin or Local)
  - d) Paid by (Office or Self)
  - e) In Case of Road Mileage only
    - I) Transport ID
    - II) Kilometers
    - III)\* Click on Calc Mileage
  - f) \*Destination Location
  - g) Enter Description
  - h) Enter Amount Claimed (If differ from entitlement)
  - i) \*Entitlements→ There are two kinds of entitlements :
    - Does not Exceed → When user getting facilities while travelling according to his post or limitation.
      - Exceeds Entitlements → When user getting facilities while travelling
    - beyond his post or limitation because of some urgent official work.
    - \*Actual Amount Spent (Actual amount spent while travelling)
  - k) Reimbursement Amount

 \*Check Expense for Errors → To know about any error in the page just click on this tag, it will automatically change the field color "RED" wherever there is a need of change.

m) Return to expense report.

Validate TA/DA (Click) Submit

j)

Cont...

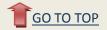

# **TA/DA Claim–Outstation**

# TO CLAIM TA/DA BEFORE OUT STATION TRAVELLING

# **1. Travel Authorization**

Navigation: Employee Self Service-→Travel and Expense Center-→Travel Authorization for IGNOU-→Create→Add a new value

# Inputs:

\*Expense Location (Destination Location)

•Office Order No.

- \*Business Purpose (Select Official Tour-Local or Official Tour-Domestic or Official Tour-Foreign from Drop Box)
- •\*Date from / Date to (Total period of travel.)
- •\*Purpose of visit (Ex: To attend a meeting/ to attend a seminar)

•Submit for approval

# Note: After submitting travel authorization it will generate a unique I.D. that must be interlinked in Expense Report. (Option will be available in Expense Report you just need to click on this.)

# Link will be like: Related Travel Authorization

2. Cash Advance

Navigation: Employee Self Service-→Travel and Expense Center-→Cash Advance→ Create Inputs:

Quick Start Combo – Select "A Blank Report"

# **General Information Section:**

- \*Description (ex: To attend a meeting/ to attend a seminar etc.)
- \*Purpose (Official work Local, Domestic, and Foreign.)
- Default Location (Destination Location)
- \*Select From-Date and To-Date
- Type comments, if any.
- Select pay commission (5<sup>TH</sup> or 6<sup>TH</sup>)
- \*Click on "<u>Related Travel Authorization</u>" link (It links Travel Authorization with Cash Advance)

#### **Details Section:**

- Expense Type (Daily Allowance such as Food, Hotel, Travel etc.)
- Expense Date
- Amount Spent
- Currency (RS Default)
- \*Payment Type (Cash or Cheque Payment)
- \*Billing Type (Academic, Admin or Local)
  - Click on the Hyperlink "Details" and Enter basic details:
    - n) \*Start-Date & Time and \*End Date & Time.
    - o) \*Payment Type (Cash or Cheque)
    - p) \*Billing Type (Academic, Admin or Local)
    - q) Paid by (Office or Self)
    - r) In Case of Road Mileage only
      - I) Transport ID
      - II) Kilometers
      - III) \*Click on Calc Mileage
    - s) \*Destination Location
    - t) Enter Description
    - u) Enter Amount Claimed (If differ from entitlement)
    - v) Entitlements  $\rightarrow$  There are two kinds of entitlements :
      - Does not Exceed → When user getting facilities while travelling according to his post or limitation.
        - Exceeds Entitlements  $\rightarrow$  When user getting facilities while travelling beyond his post or limitation because of some urgent official work.
    - w) Actual Amount Spent (Actual amount spent while travelling)

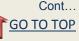

x) Check Expense for Errors  $\rightarrow$  To know about any error in the page just click on this tag, it will automatically change the field color "RED" wherever there is a need of change.

y) Click on Accounting Detail link and enter chart field.

z) Click on "Return to expense report" hyperlink.

aa) Enter other details if any and repeat the steps as above in **Details Section**. **Validate TA/DA (Click)** 

Submit

#### 3. Expense Report

**Navigation:** Employee Self Service→Travel and Expense Center→Expense Report→Create **Inputs:** 

Quick Start Combo – Select "A Blank Report"

#### **General Information Section:**

- Description (ex: To attend a meeting/ To attend a seminar etc.)
- Purpose (Official work Local, Domestic, and Foreign.)
- Default Location (Target station)
- Select pay commission (5<sup>TH</sup> or 6<sup>TH</sup>)

• \*Related Travel Authorization (It links Travel Authorization with Expense Report) **Details Section:** 

- Expense Type (Daily Allowance such as Food, Hotel, Travel etc.)
- Expense Date
- Amount Spent
- Currency
- Payment Type (Whether Cash or Cheque Payment)
- \*Billing Type (Whether Academic, Admin or Local)
- \*Click on the Hyperlink "Details" and Enter basic details like :-
- a) Start date/time and End date/time travelling, hotels etc.
- b) Payment Type (Cash or Cheque)
- c) Billing Type (Whether Academic, Admin or Local)
  - Click on the Hyperlink "Details" and Enter basic details:
    - bb) \*Start-Date & Time and \*End Date & Time.
    - cc) \*Payment Type (Cash or Cheque)
    - dd) \*Billing Type (Academic, Admin or Local)
    - ee) Paid by (Office or Self)
    - ff) In Case of Road Mileage only
      - I) Transport ID
      - II) Kilometers
      - III) Click on Calc Mileage
    - gg) \*Destination Location
    - hh) Enter Description
    - ii) Enter Amount Claimed (If differ from entitlement)
- d) Entitlements  $\rightarrow$  There are two kinds of entitlements :
  - Does not Exceed  $\rightarrow$  When user getting facilities while travelling according to his post or limitation.
  - Exceeds Entitlements → When user getting facilities while travelling beyond
  - his post or limitation because of some urgent official work.
- e) Actual Amount Spent (Actual amount spent while travelling)
- f) Reimbursement Amount

•

- g) Click on Accounting Detail link and enter chart field.
- h) Check Expense for Errors → To know about any error in the page just click on this tag, it will automatically change the field color "RED" wherever there is a need of change.
- i) Return to expense report. Validate TA/DA (Click) Submit

Cont...

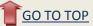

#### B. TO CLAIM TA/DA AFTER RETURNING FROM OUT STATION TRAVELLING

#### 1. <u>Travel Authorization</u>

Navigation: Employee Self Service-→Travel and Expense Center-→Travel Authorization for IGNOU-→Create

→Add a new value

# Inputs:

- •\*Expense Location (Destination Location)
- •Office Order NO.
- \*Business Purpose (Select Official Tour-Local or Official Tour-Domestic or Official Tour-Foreign from Drop Box)
- •\*Date from / Date to (Total period of travel.)
- •\*Purpose of visit (Ex: To attend a meeting/ to attend a seminar)
- Submit for approval

#### 2. Expense Report

**Navigation:** Employee Self Service→Travel and Expense Center→Expense Report→Create **Inputs:** 

Quick Start Combo – Select "A Blank Report"

#### **General Information Section:**

- Description (ex: To attend a meeting/ To attend a seminar etc.)
- Purpose (Official work Local, Domestic, and Foreign.)
- Default Location (Target station)
- Select pay commission (5<sup>TH</sup> or 6<sup>TH</sup>)
- Related Travel Authorization (It links Travel Authorization with Expense Report)

#### **Details Section:**

- Expense Type (Travel and Daily Allowance such as Food, Hotel, Travel etc.)
- Expense Date
- Amount Spent
- Currency
- Payment Type (Whether Cash or Cheque Payment)
- Billing Type (Whether Academic, Admin or Local)
- Details "Here we put basic details such as"
- a) Start date and End date of travelling
- b) Start Time and End Time of travelling
- c) Payment Type (Whether Cash or Cheque Payment)
- d) Billing Type (Whether Academic, Admin or Local)
- e) Paid by (Whether office or Self)
- f) Transportation I.D. (Auto, Bicycle, Foot, Motorcycle, Car, Scooter, Taxi-Ac, Taxi Non-Ac, Tonga)
- g) Kilometers

j)

- h) Destination Location (Targeted Location)
- i) Entitlements → There are two kinds of entitlements :
  - Does not Exceed → When user getting facilities while travelling according to his post or limitation.
  - Exceeds Entitlements → When user getting facilities while travelling beyond his post or limitation because of some urgent official work.
  - Actual Amount Spent (Actual amount spent while travelling)
- k) Reimbursement Amount
- Check Expense for Errors → To know about any error in the page just click on <u>Check</u> Expense for Errors link, System will give error message if any error exists.
- m) Click on Return to Expense Report Hyperlink to return to the main page.
- n) Click on Validate TA/DA button to validate the Expanse Report.
- O) Click on "Submit button" if you want to direct Submit this Expanse Report or Click on "Save for Later" to save the Expanse Report and to be Submitted later.
- p) Take print of this Expanse Report by clicking on "Print Expanse Report" button

---END---

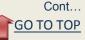

# **Requisition Form for Vendor Creation**

| *Type of     | Please mark ( $$ ) on appropriate box                                    |
|--------------|--------------------------------------------------------------------------|
| Vendor       | Evaluator ID :                                                           |
| , endor      | (If Evaluator is an IGNOU Employee, Give EMP ID) (If available)          |
|              | Paper Setter ( )<br>(If Paper Setter is an IGNOU Employee, Give EMP ID ) |
|              | Outside Party<br>(Regular Vendor) ()                                     |
|              | One Time Vendor ( )                                                      |
| *Vendor Name |                                                                          |
| *Withholding | EWF – Employee Welfare Fund Y/N :                                        |
|              | INDIT – Income Tax(TDS) Authority Y/N :                                  |
|              | (In Case of INDIT, Please give the following details)                    |
|              |                                                                          |
|              | Class :                                                                  |
|              | PAN No. :                                                                |
|              |                                                                          |
| Address      | *Address 1 :                                                             |
|              | Address 2 :                                                              |
|              | *City :                                                                  |
|              | *State :                                                                 |
|              | *Pin Code :                                                              |
|              | Email ID :                                                               |
| Requester    | Name :                                                                   |
| Detail       | EMPID :                                                                  |
|              | DIV/Sch./Unit/Oth. :                                                     |
|              | Designation :                                                            |
|              | Intercom No :                                                            |
|              | Date :                                                                   |

# \* - Mandatory Fields

http://get.adobe.com/reader/

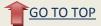